## **Instalace digitálně nepodepsaného ovladače pro REVEXprofi / REVEXplus ve WINDOWS 10**

- 1. Klikněte na nabídku **START** (ikona vlevo dole)
- 2. Vyberte položku **Nastavení**
- 3. Zvolte položku **Aktualizace a zabezpečení**
- 4. V levém menu klikněte na položku **Obnovení**
- 5. V možnosti **Spuštění s upřesněným nastavením** a stiskněte tlačítko **Restartovat hned**
- 6. Po restartu se objeví plocha **Zvolte možnost**; vyberte **Odstranit potíže**
- 7. Dále vyberte **Upřesnit možnosti**
- 8. Pak vyberte **Zobrazit další možnosti obnovení** (v dolní části obrazovky)
- 9. Pak vyberte **Nastavení spouštění**
- 10. Pak stiskněte tlačítko **Restartovat**
- 11. Po restartu se objeví plocha s nabídkou; zvolte nabídku **7) Zakázat vynucení podpisu ovladače** (tj. stiskněte klávesu **F7**)
- 12. Do Windows lze nyní nainstalovat nebo aktualizovat digitálně nepodepsaný ovladač:
	- stáhněte a **rozbalte** ovladač ze stránek [www.illko.cz/prehled-software](http://www.illko.cz/prehled-software)
	- spusťte **Správce zařízení** (klávesy Win+Pause; volba v levé části okna)
	- najděte v sekci **Řadiče USB** zařízení **REVEX ILLKO, s.r.o.** (s vykřičníkem)
	- stiskněte pravé tlačítko myši a zvolte **Aktualizovat software ovladače**
	- vyberte možnost **Vyhledat ovladač v počítači**
	- vyberte umístění rozbaleného ovladače a zvolte možnost **Včetně podsložek**
	- vyberte **Další** a potvrďte, že skutečně chcete nainstalovat ovladač
	- ovladač se nainstaluje; dále doporučujeme změnit konfiguraci zařízení pomocí programu **ILLKO USB Configurator** (návod na [www.illko.cz/prehled-software\)](http://www.illko.cz/prehled-software)

Po dalším restartu nebo vypnutí PC se možnost instalovat digitálně nepodepsaný ovladač **automaticky zruší**.

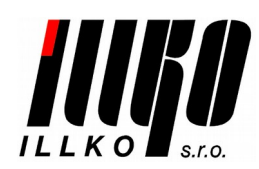

Masarykova 2226/18a [illko@illko.cz](mailto:illko@illko.cz) 678 01 Blansko [www.illko.cz](http://www.illko.cz/)

ILLKO, s.r.o. tel./fax: (+420) 516 417 355